## **Call-Center Giraffas**

- Como configurar call center giraffas?
- Erro no call center giraffas?
- Erro ao importar pedido no call center giraffas?

# **Passo a passo para configuração do call center Giraffas**

Abaixo todas configurações básicas para que os pedidos vindos pelo call-center importe sem erro.

Antes de começar toda configuração certifique-se que a pasta TEMP esteja criado no c: do computador que irá operar o call-center.

A pasta terá que ter a estrutura básica abaixo:

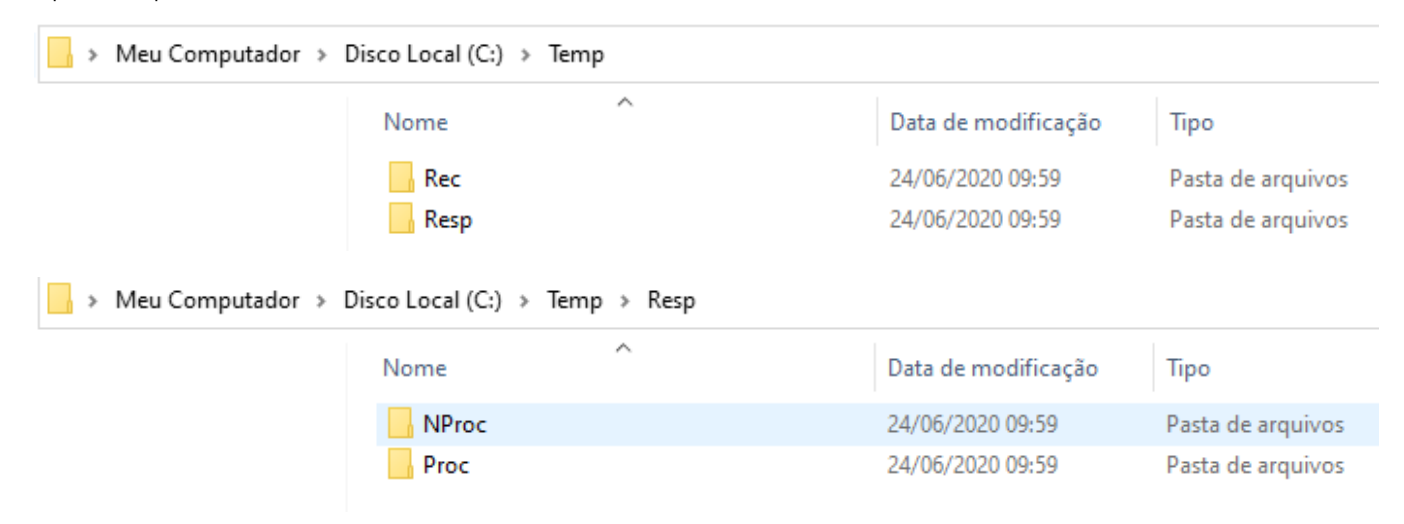

1º passo:

Dentro do Degust, procure a opção **Configurações e cadastrado > 01 Configuração Geral**:

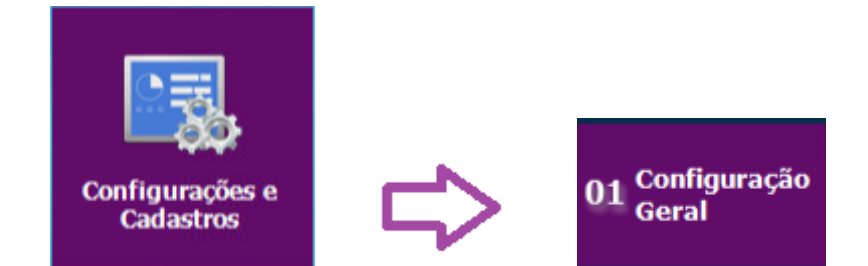

### 2º passo:

Irá abrir a tela abaixo, dentro desta tela procure pela opção **call-center:**

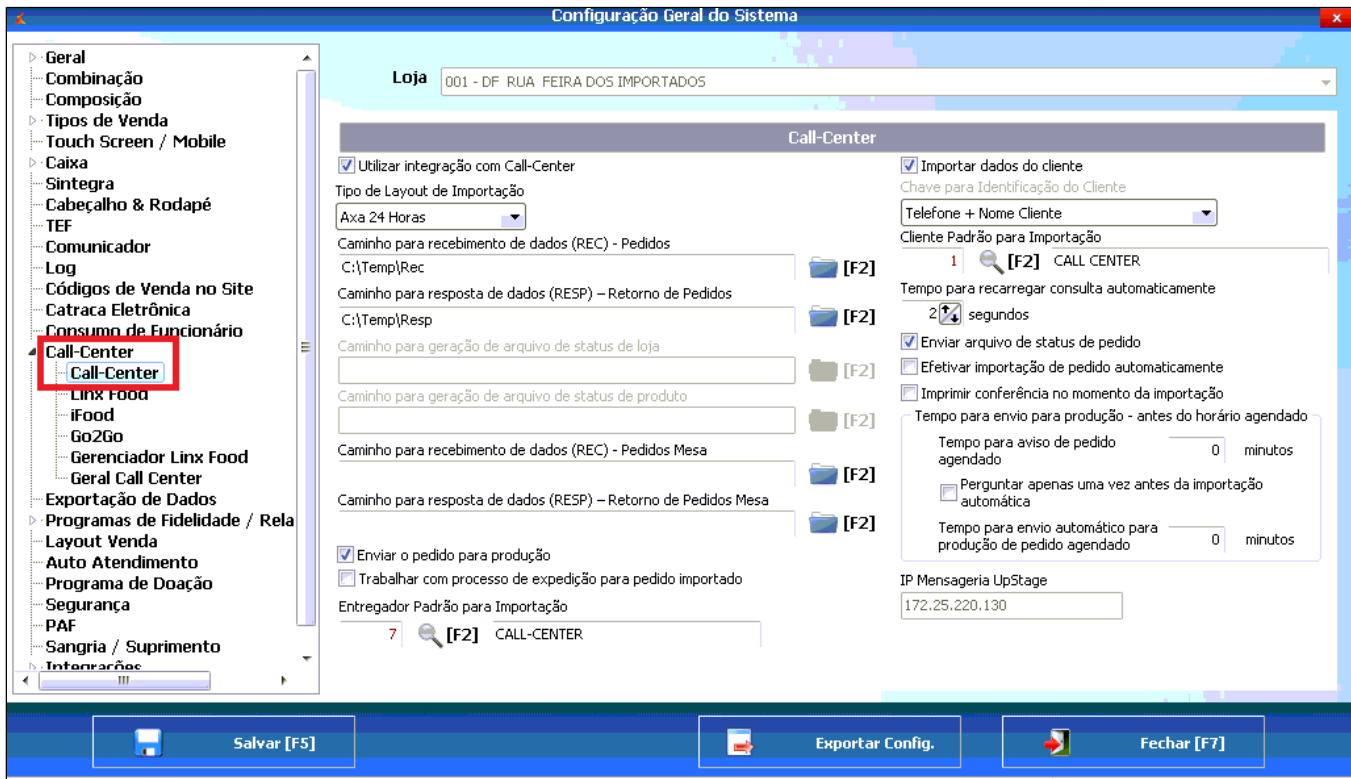

#### 3º passo:

Com a tela acima aberta, certifique que as opções abaixo esteja marcada e configurada.

- Utilizar integração com Call-Center
- Tipo de Layout de importação (Axa 24 Horas)
- Caminho para recebimento de dados (Coloque o caminho C:\Temp\Rec)
- Caminho para resposta (Coloque o caminho C:\Temp\Resp)
- Enviar o pedido para produção
- Entregador Padrão para importação (Selecione um integrador)
- Importados dados do cliente ( deixe configurado Telefone + Nome Cliente)
- Cliente Padrão (Selecione cliente padrão)
- Tempo para recarregar a consulta automaticamente (Deixe 2 segundos)
- Enviar arquivo de status do pedido

Após fazer todas configurações acima, clique em **Salvar.**

**Dúvidas para criar o cliente e o entregador padrão, siga os passos abaixo**⊗

## **Passos para criação do cliente padrão.**

Vá até a opção **configurações e cadastros > 19 Clientes,** irá abrir a seguinte tela:

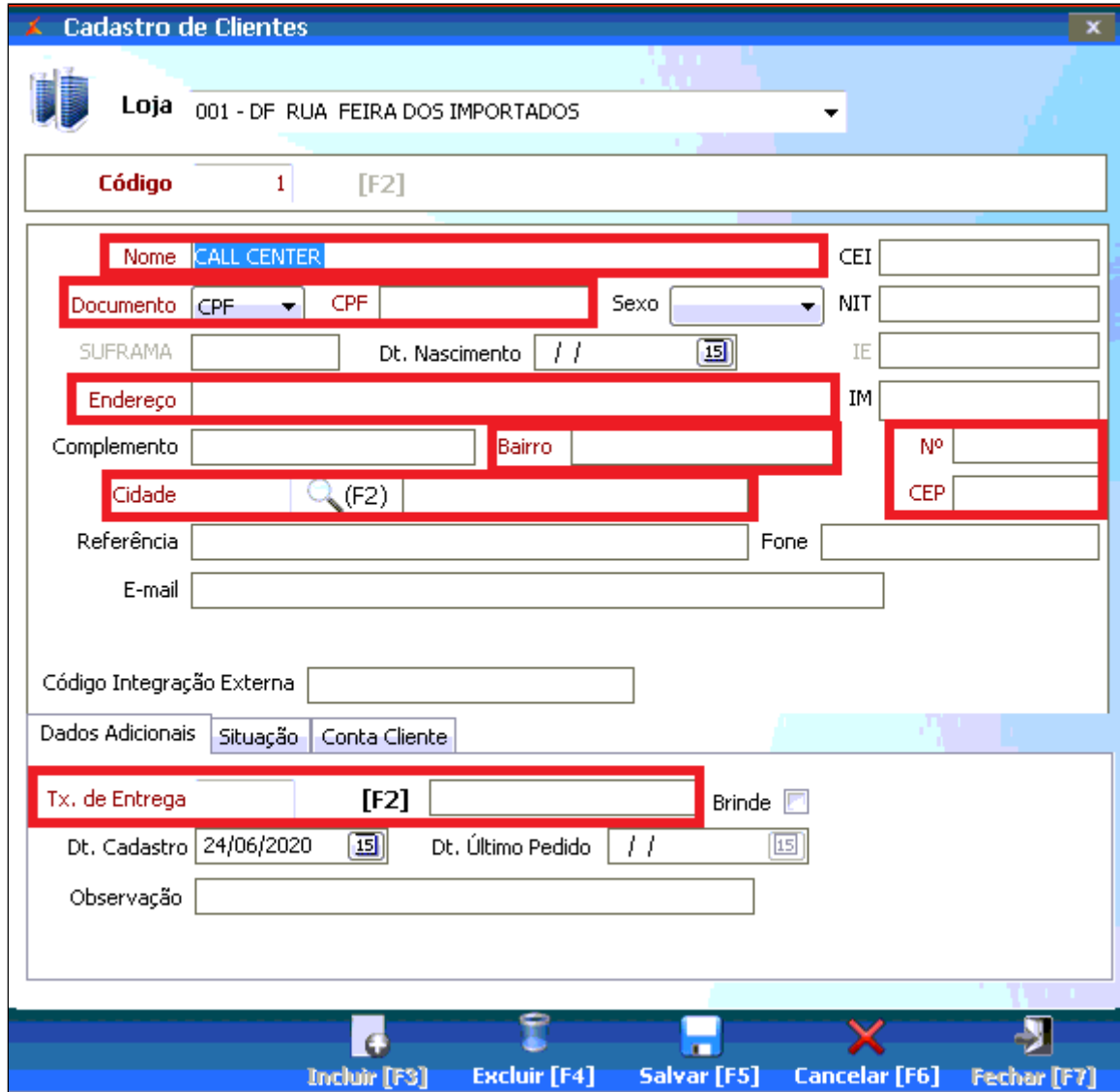

Com a tela acima aberta, certifique-se que todas configurações marcadas em vermelho estejas feitas, se deixar 1 sem configurar ou com configuração errada o pedido não será importado, não esqueça de clicar em **Salvar.**

### **Passos para criação do entregador.**

Procure as opções **configurações e cadastros > 20 Funcionário e Cargos > 02 Funcionário**, irá abrir a seguinte tela:

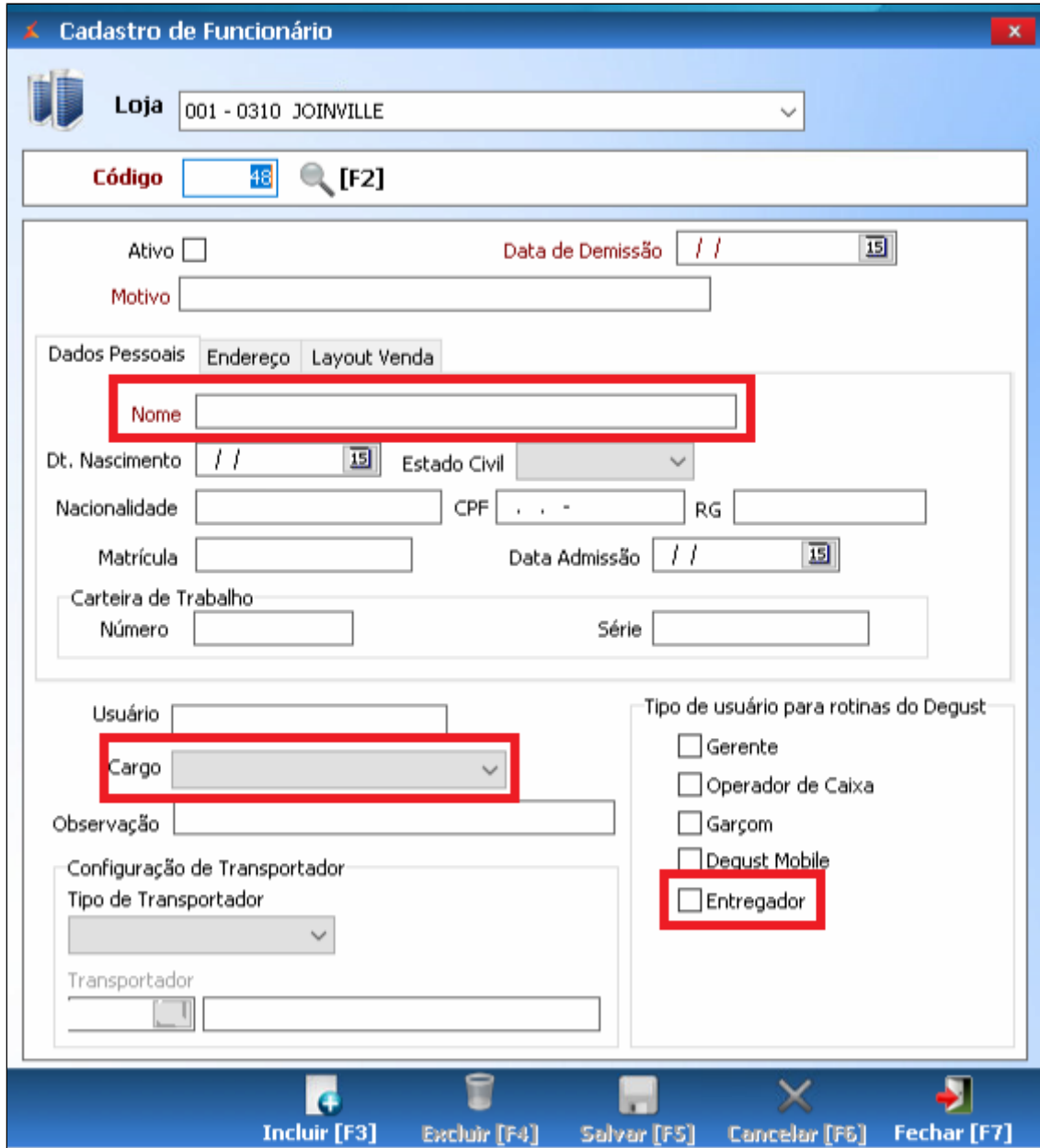

Com a tela aberta clique em ENTER no teclado para habilitar a configuração, configure no mínimo as opções demarcadas em vermelho, não se esqueça de clicar em **Salvar.**

Após toda configuração não se esqueça de direcionar o atalho do gerenciador call-center no PDV que irá operar e deixar ele sempre aberto para que os pedidos importe.

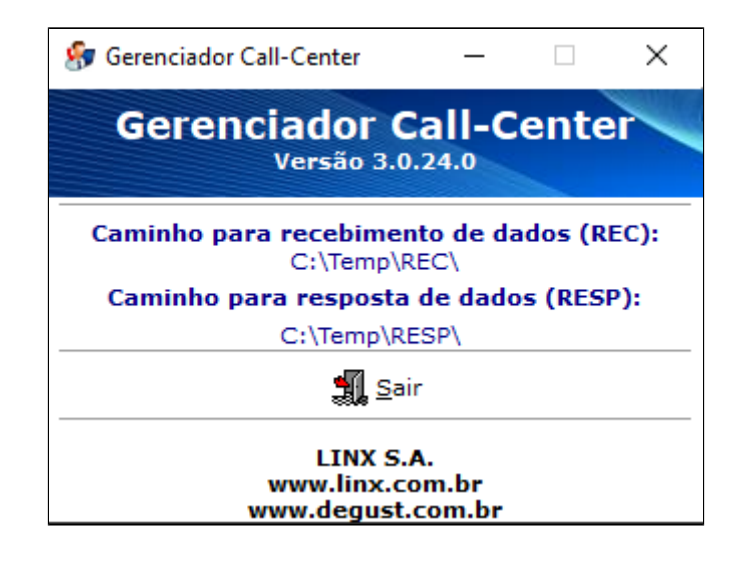

Pronto, a loja estará pronta para receber pedidos pelo call-center.

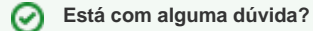

**Consulte todos nossos guias na busca de nossa página principal [clicando aqui](https://share.linx.com.br/display/FOOD/LINX+FOOD+SERVICE+-+DEGUST).**